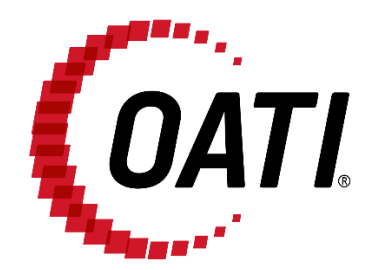

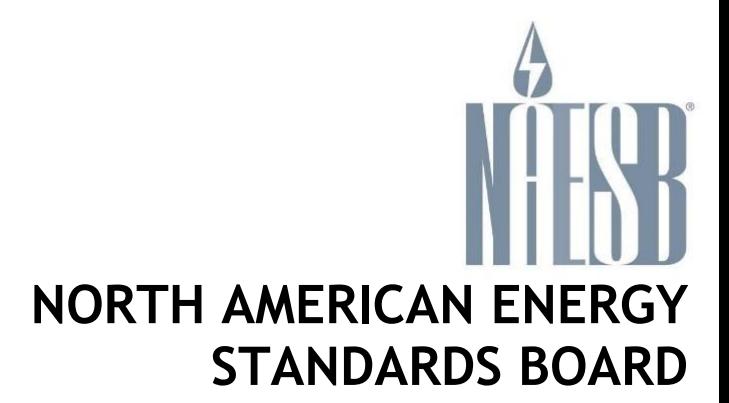

# **NAESB EIR POWERED BY OATI WEBREGISTRY QUICK START GUIDE v3.0**

OCTOBER 2023

# **PROPRIETARY AND CONFIDENTIAL**

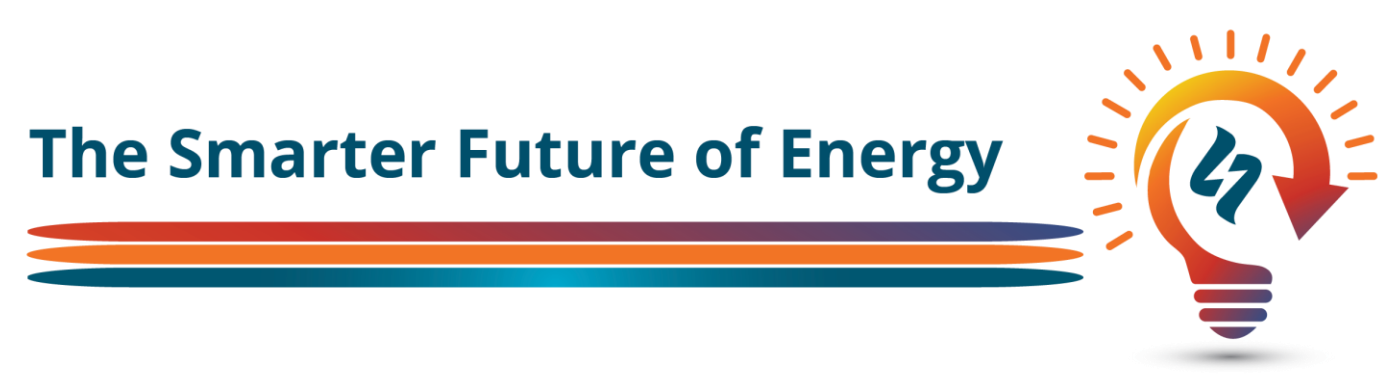

#### **OPEN ACCESS TECHNOLOGY INTERNATIONAL, INC.**

7901 Computer Avenue | Bloomington, MN 55435 | Phone 763.201.2000 | Fax 763.201.5333 | www.oati.com ©2023 Open Access Technology International, Inc.

### **TRADE SECRET**

This document and attachments contain proprietary information of Open Access Technology International, Inc., and their use is restricted to webRegistry business purposes only.

#### **PROPRIETARY NOTICE**

**OATI webRegistry** is a trademark and service mark of Open Access Technology International, Inc. All rights reserved.

OATI makes no claim of right to the NAESB System Requirements Document for the Electric Industry Registry (EIR) in the NAESB RFP v 1.1, dated March 19, 2008. OATI webRegistry and webHELP are proprietary solutions and deployments of OATI. All designs, formats, screens, displays, layouts, interfaces, implementation, content, and all other documentation (e.g., Quick Start User Guide, Technical Guide, and training material) remain the exclusive property of OATI, and are authorized to be used only in conjunction with webRegistry Service.

## **Table of Contents**

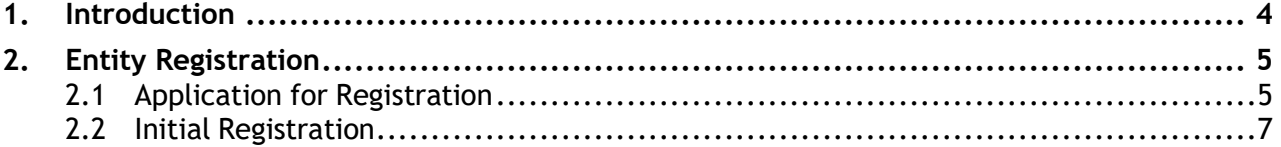

#### <span id="page-3-0"></span>**1. Introduction**

The Electric Industry Registry (EIR) serves as the central repository for information required to support commercial, scheduling, and transmission management operations in North America. The North American Energy Standards Board (NAESB) provided the requirements for the EIR. Open Access Technology International, Inc. (OATI) developed and hosts the webRegistry system to perform NAESB EIR functions. webRegistry is a web-based system that allows industry participants to register and maintain their company information used by industry participants in business operations. In addition, companies can register new data and modify existing data that are used in transmission and scheduling procedures.

This Quick Start Guide describes how to complete the registration process in webRegistry. Additional guides on use of the system are available once registration is complete.

## <span id="page-4-0"></span>**2. Entity Registration**

Companies will need to register their Entity in webRegistry. A registering party will need to select an entity code. An entity code is a three or four letter unique identifier to identify a company in the registry. It will be beneficial to have certain information readily available when registering: the company's DUNS number and 24-hour contact information including phone number and email address. In addition, registering parties will need to know the role (e.g., PSE, BA, TSP, etc.) they want to register. Users will then need to select a separate three to six letter identifier for the particular role to form a code role pair. Entities may register multiple code roles in webRegistry. Quick Start guides are available for role-specific registration.

#### <span id="page-4-1"></span>**2.1 Application for Registration**

The first step in the registration process is filling out the application to register. When someone first visits webRegistry, they will view two links: "Registered user? Click here to login" and "Not a registered user? Click here to apply."

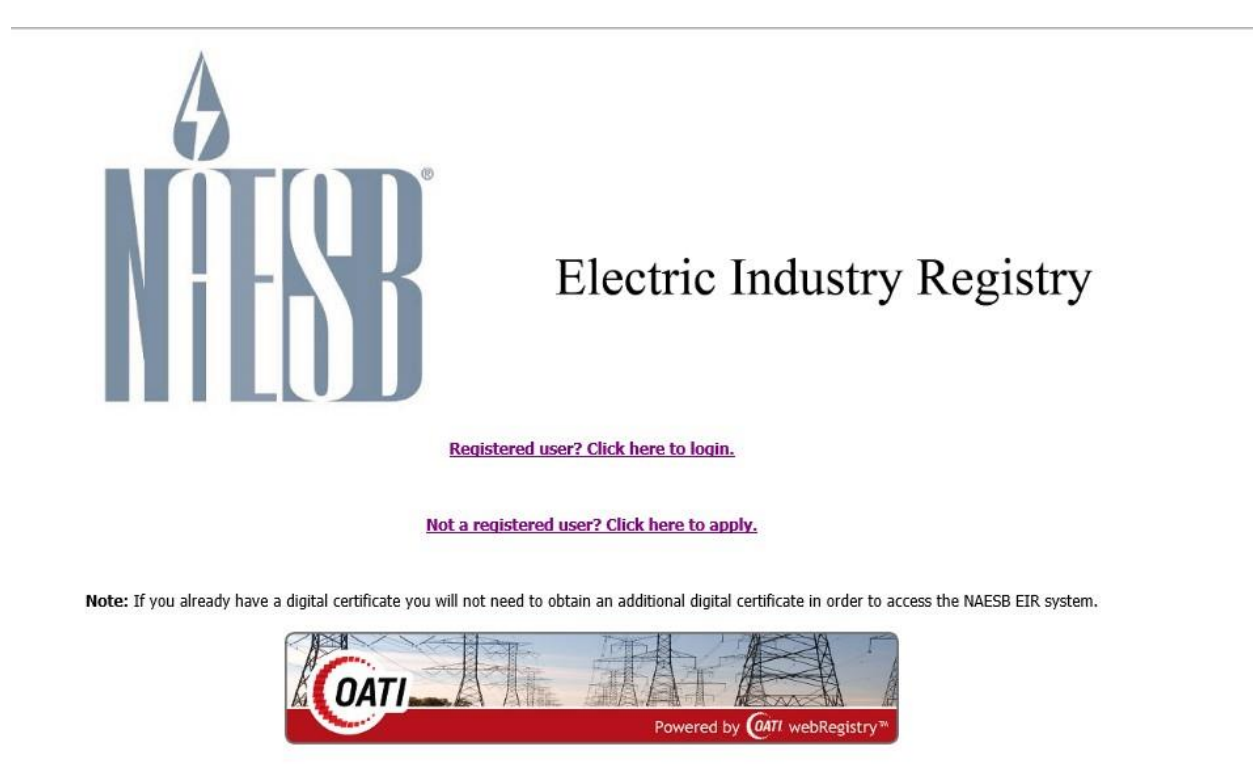

OATI makes no claim of right to the NAESB System Requirements Document for the Electric Industry Registry (EIR) in the NAESB RFP v 1.1, dated March 19, 2008. OATI webRegistry and webHELP are proprietary solutions and deployments of OATI. All designs, formats, screens, displays, layouts, interfaces, implementation, content, and all other documentation (e.g., Ouick Start User Guide, Technical Guide, training material) remain the exclusive property of OATI, and are authorized to be used only in conjunction with webRegistry

©2023 OATI, Inc.

Registered Users will click on the first link to log into the system. Non-registered users will click on the second link to fill out the Application for Registration. The Application for Registration includes limited information about the Entity and Applicant User.

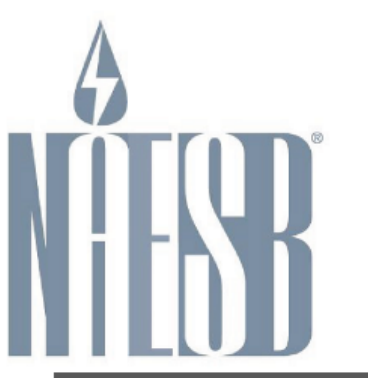

## **Electric Industry Registry**

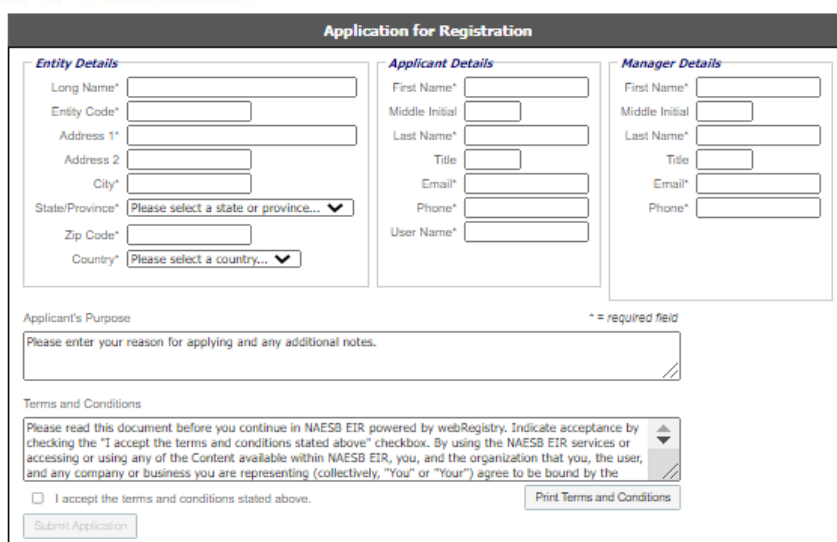

In order to complete the registration process in the NAESB EIR, you will need to obtain a digital certificate from one of the following NAESB Authorized Certificate Authorities:

OATI webCARES Certificate Authority - http://www.oaticerts.com/repository/

Note: If you already have a digital certificate you will not need to obtain an additional digital certificate in order to access the NAESB EIR.

If you have technical questions on the NAESB EIR application service, please contact the system administrator OATI at support@oati.net or 763-201-2020.

NAESB EIR powered by OATI webRegistry

©2023 OATI, Inc.

A digital certificate from a NAESB approved Certificate Authority (CA) is required to access the Application for Registration. If you do not have a certificate, you can reserve an entity code for up to 30 days. This will allow users to then obtain a certificate from an approved CA.

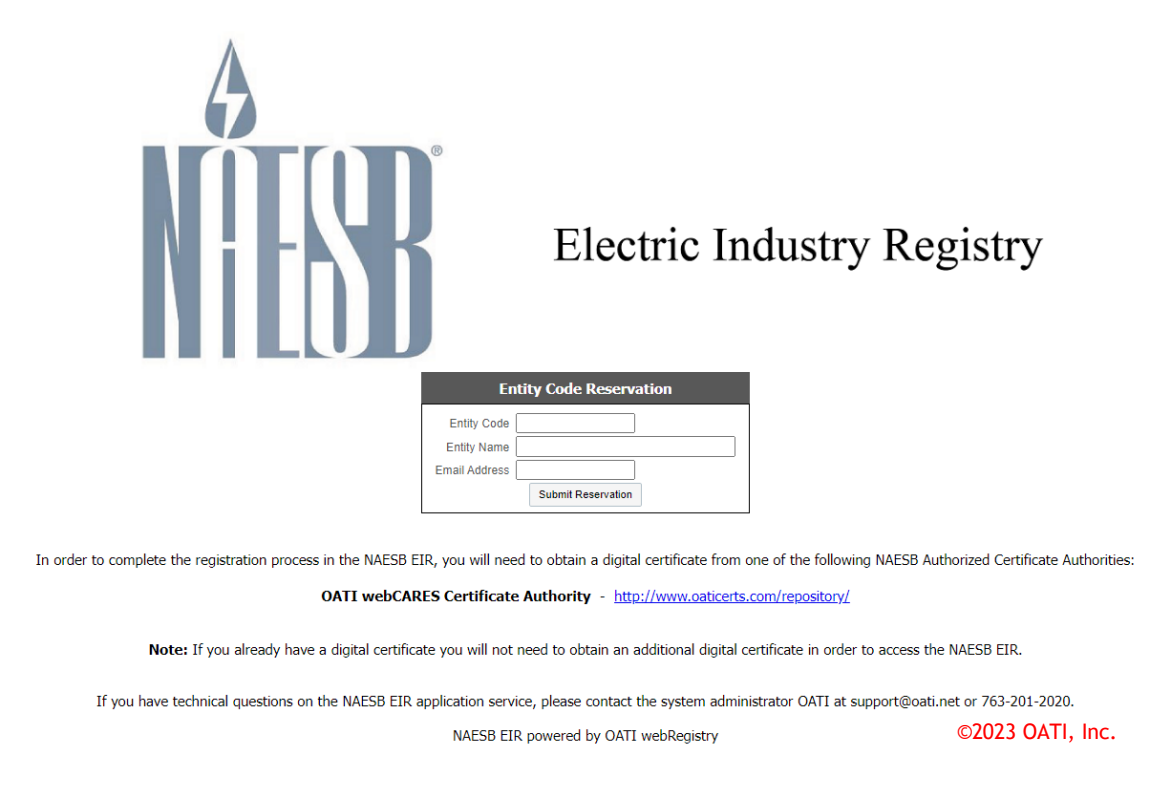

A digital certificate can be linked to only one user account.

#### <span id="page-6-0"></span>**2.2 Initial Registration**

When the Application for Registration is approved, the user will receive two emails with their user credentials, one email with their username and one with a temporary password. The username will be the same as the username entered on the Application for Registration. The user will be an "Applicant User" and will have limited access to webRegistry.

The Applicant User can log into webRegistry with their login credentials and start filling out the Initial Registration. Initial Registration includes filling out the Entity Registration page and the Entity Code-Role page.

The Entity Registration page will include some of the information entered in the Application for Registration. The Applicant User should complete the Entity Registration page and create one Entity Code-Role. Click on the "Add Entity Code-Role" button to create the Code-Role. Initial Registration is completed only when both the Entity Registration and Entity Code-Role Registration have been submitted for review. (Please Note: Both forms must be entered/submitted individually).

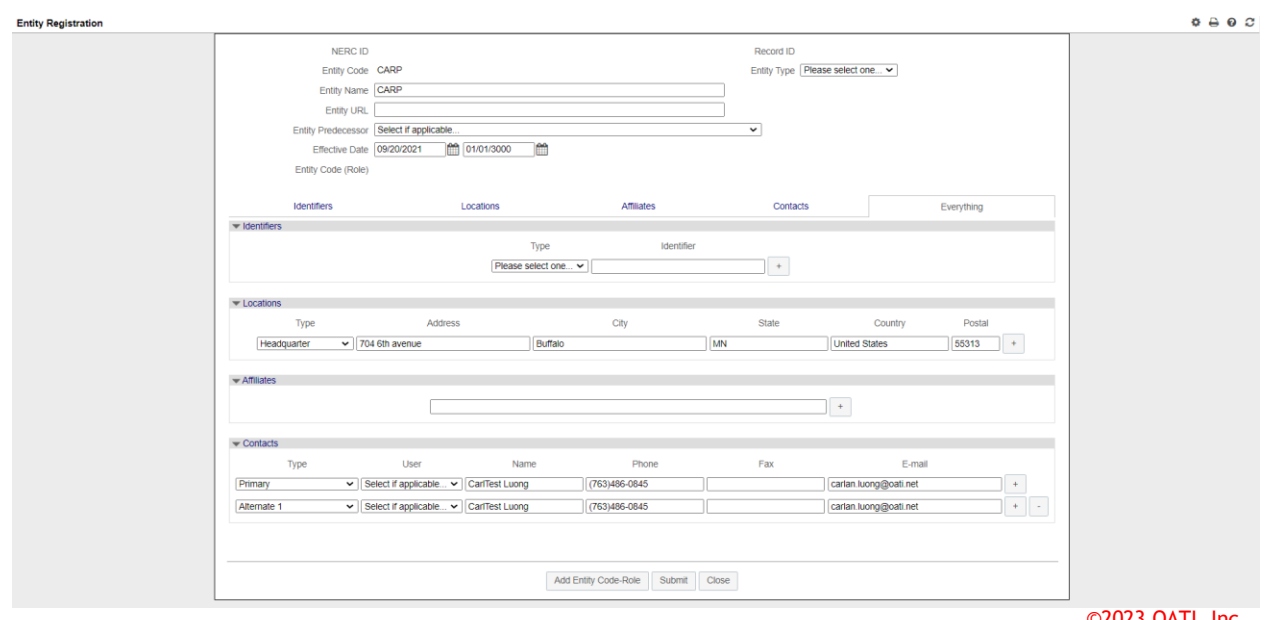

©2023 OATI, Inc.

The Entity Code-Role Entry page is where the user enters their first Code-Role. Additional Code-Roles can be entered after the initial registration has been approved.